### **Visual Suite Manual Blending Instruction**

**Table of Contents** 

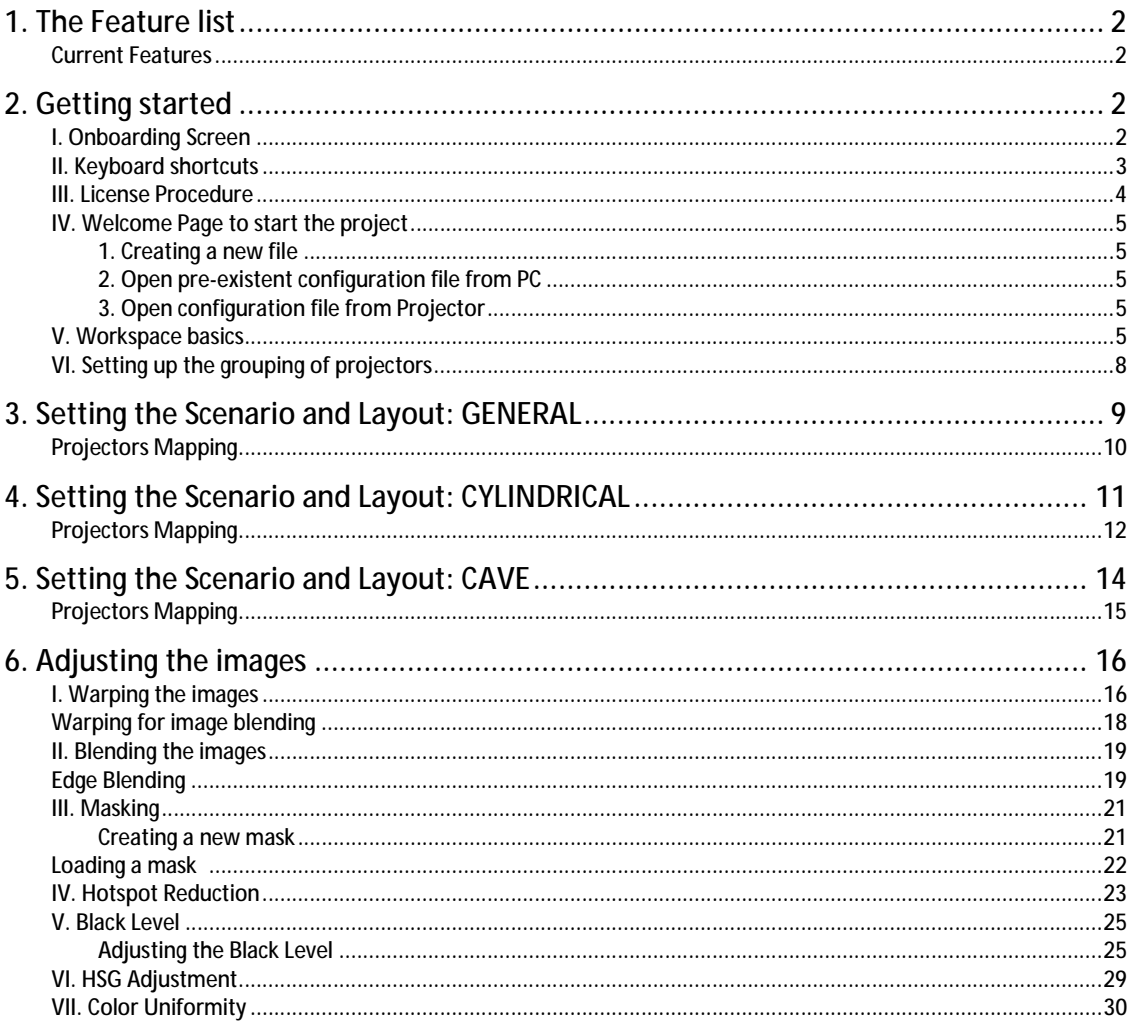

### **1. The Feature list**

### **Current Features**

- 1. Support Warp function, the max grid size is 65x33
	- a. Linear Mode
	- b. Curve Mode
- 2. Edge blending with gamma adjustment
- 3. Warp/Blend flash writing
- 4. Test Pattern
- 5. Support Stack Mode
- 6. Multiple Masking
- 7. Black Level
- 8. HSG Adjustment
- 9. Hotspot control
- 10. Color Uniformity adjustment
- 11. Open Project file from projector with the configuration of multi projector system
- 12. Enrich the Hotkey control items
- 13. Add black level coloring by eyedropper mode

### **2. Getting started**

### **I. Onboarding Screen**

Double click the shortcut icon on the desktop to the tool. If you are using the software for the first time, it displays a series of onboarding screens, giving you a visualized explanation on how to use the software and what you can do with it. The onboarding screens are skipped after being used once, and you can get it from File > Help > Onboarding Screen.

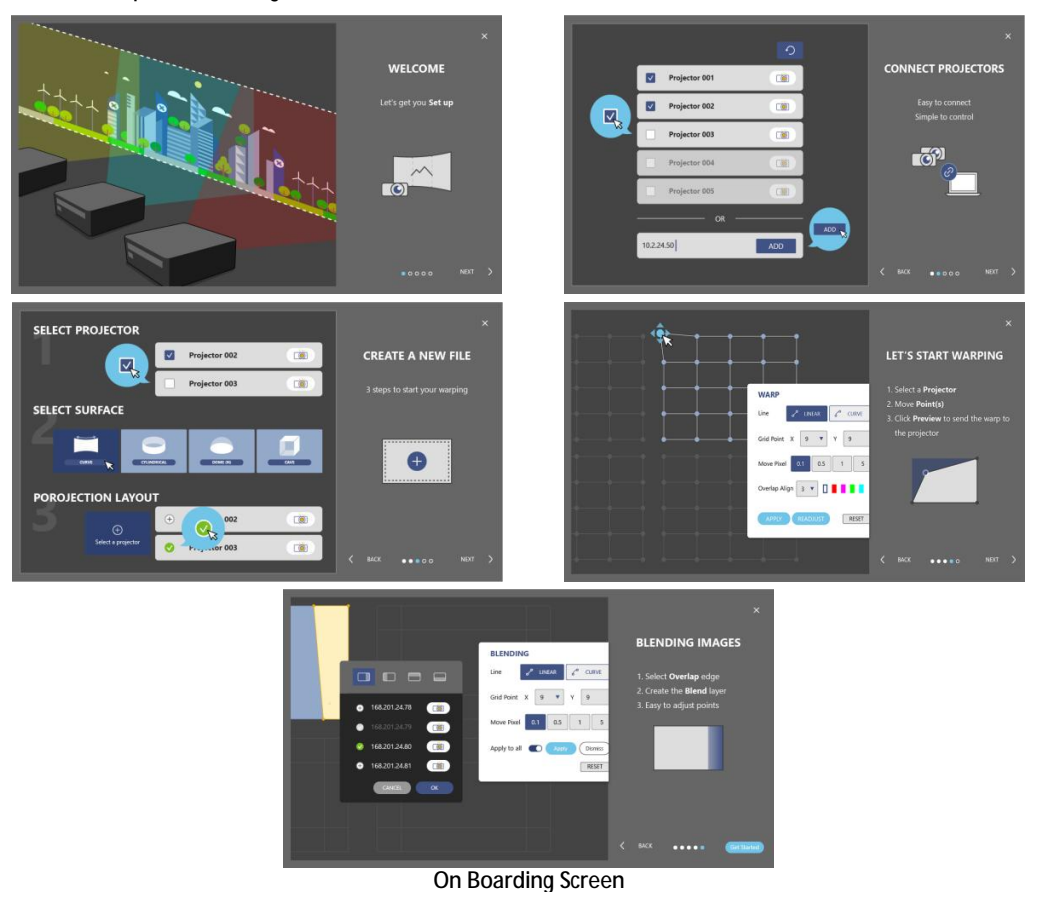

### **II. Keyboard shortcuts**

This tool is preset with a series of keyboard shortcuts that provide a quick and efficient way to perform an action. You can find the shortcut information at **File > Help > Keyboard Shortcuts**.

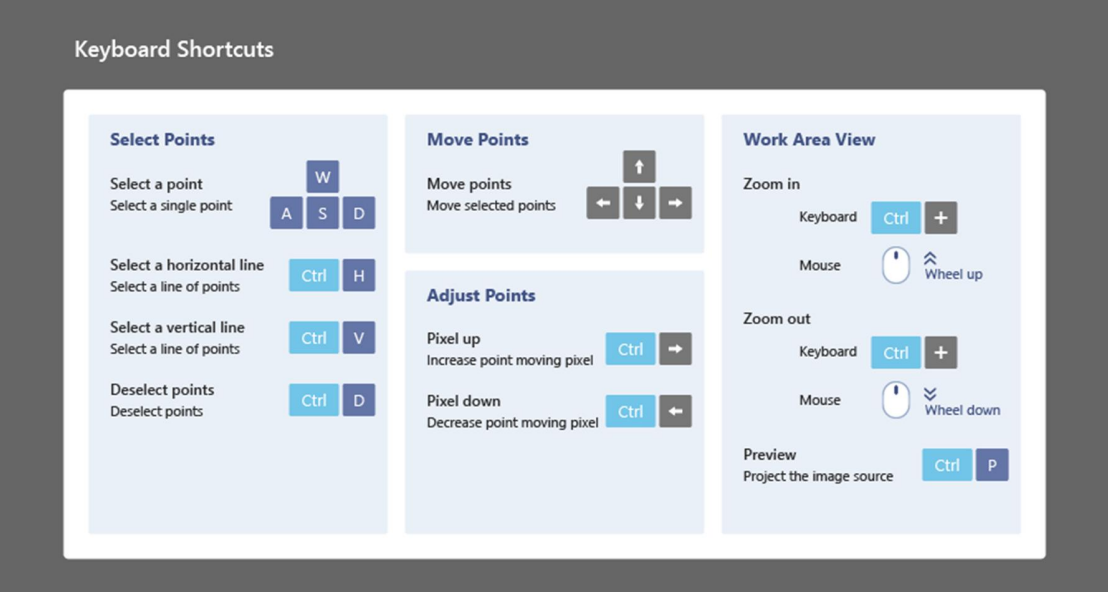

### **III. License Procedure**

Start the projector licensing to get the authority for valid use of Visual Suite functions.

- Following steps to activate the license in projectors, make reference to below procedure.
- 1. Set License at **Front Page** to start the projector licensing.
- 2. The license dialog would automatically searches for the projectors in the same network. This may take few seconds. User can add a projector which not found in projector searching list manually; type in the IP address and click **ADD**.
- 3. Pick up the projectors and click **REQUIRE LICENSE** for getting the projector and exist license information to complete the procedure of license activation
- 4. Click **UPLOAD LICENSE** to load the valid license files to activate the special function of Visual Suite to access to projectors.
- 5. It is successful to activate the license when projector shows activated and License Level in list.

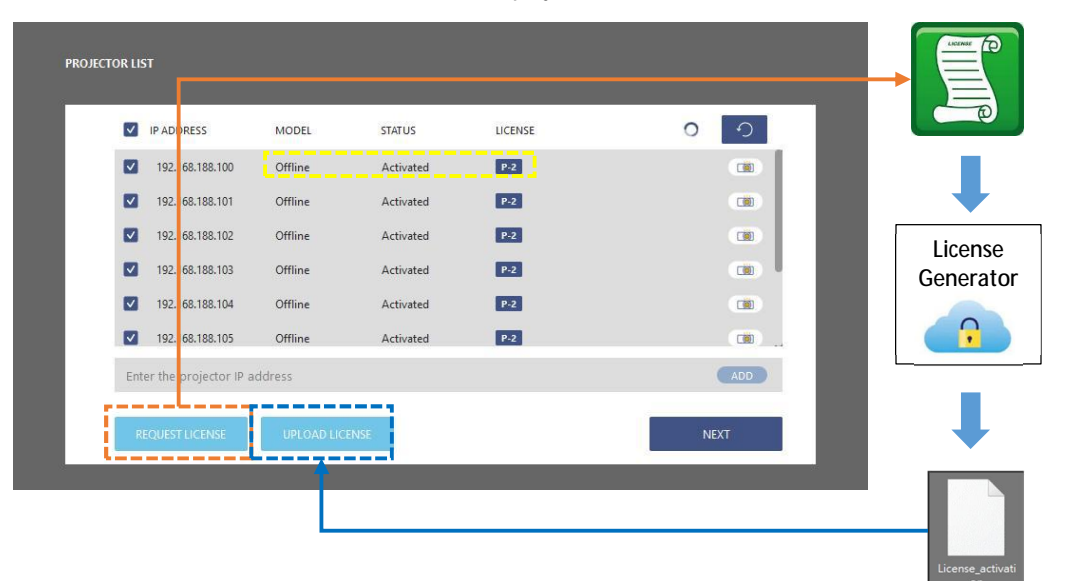

### **IV. Welcome Page to start the project**

Welcome page to help user start a blending project or apply an existing configuration to the project. The button displayed below will take you to the settings flow when clicked.

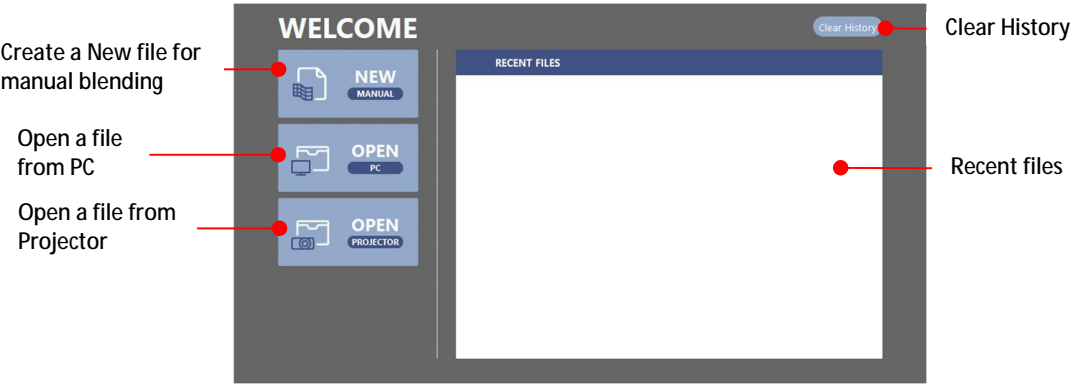

**The welcome page** 

### **1. Creating a new file**

After the onboarding screens, the tool redirects to the welcome page, from where you can create a new file or open a previous configuration file. The page also provides a list of recent files. Check the installation position of your projectors, and complete following steps to create a new file.

- **2. Open pre-existent configuration file from PC**  User can save the settings as a configuration file on the computer. By loading the file, the saved settings are applied to the matching projectors.
- **3. Open configuration file from Projector**  The system configuration file is saved to projectors when the setting is done. By loading the file, the saved settings are applied to the matching projectors.

**Note:** Before loading the file, make sure the required projectors are connected to the same network with the tool.

Complete following steps to open a file from the computer.

- 1. On the welcome page, click OPEN-PC and select a file from the pop-up windows dialog.
- 2. The tool starts searching for the projectors required by the file.
- 3. If the application finds all matching projectors, it applies the saved settings to the projectors and redirects to the main workspace
- 4. When the application could not find all required projectors, it redirects to the welcome page.
- 5. Check the projector connection and try again. If the file still fails to load, create a new file instead.

#### **V. Workspace basics**

Learn about the basics of the main workspace and shortcuts of tool.

#### **Main workspace**

This tool is designed with an intuitionistic and user-friendly interface, allowing the user to effectively perform advanced geometric adjustments on the projected images.

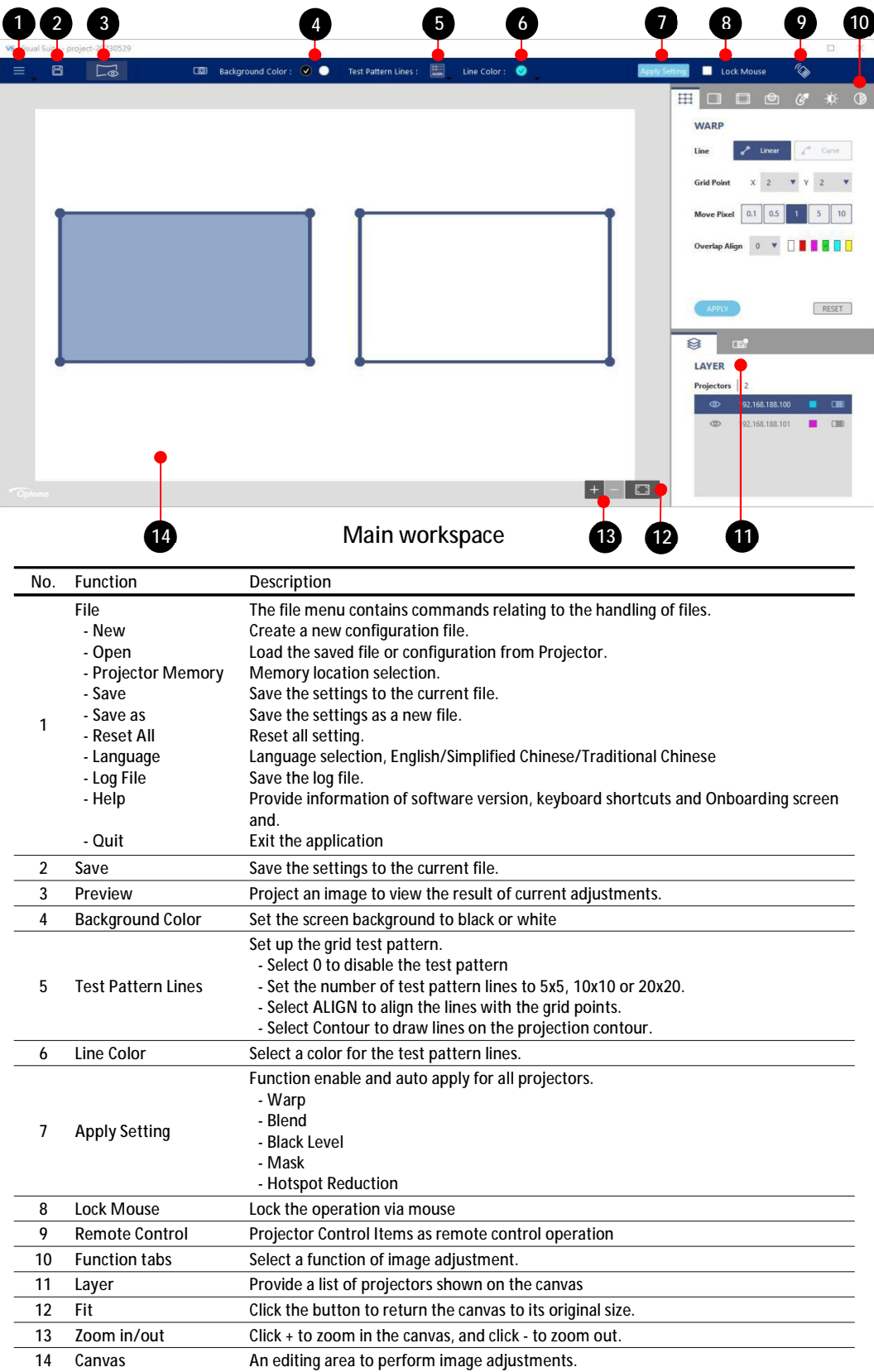

Click on one of the layout frame to select a projector, and the selected frame turns to light pink.

### **VI. Setting up the grouping of projectors**

The setting goes to the **SELECT PROJECTOR** page, the list includes the projectors with valid license.

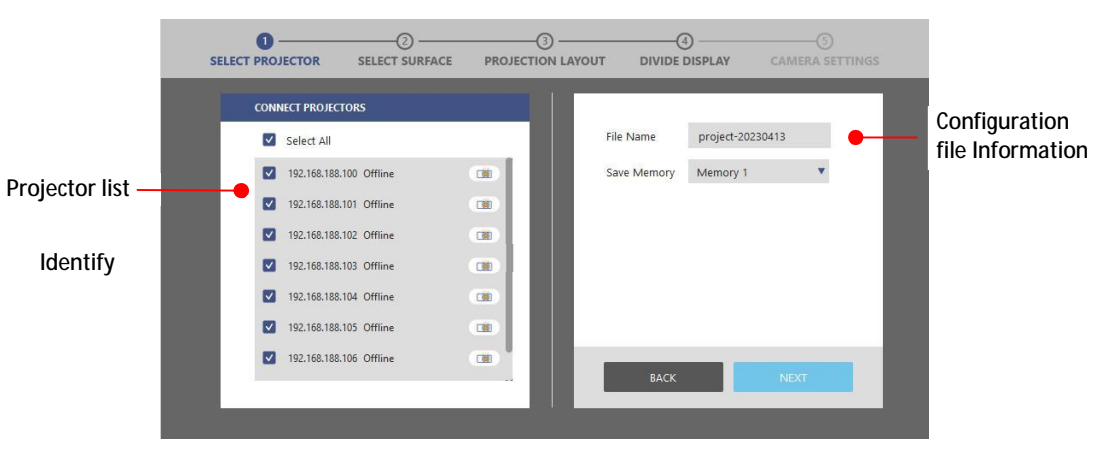

**Projector Grouping**

- 1. On the welcome page, click **NEW**.
- 2. On the projector list, select the grouping projectors.
- 3. The Tool automatically searches for the projectors in the same network. This may take few seconds.
- 4. To locate a projector, click the **Identify button** (**a)** to project a white test pattern. Click the button again to turn off the test pattern.
- 5. In the **Filename** field, type in the project filename and memory location. The file is saved automatically to the default folder of the software.
- 6. Click File > Save As button in top toolbar to save the file to specified folder.

### **3. Setting the Scenario and Layout: GENERAL**

The setting goes to **SELECT SURFACE** page, Select **GENERAL** surface.

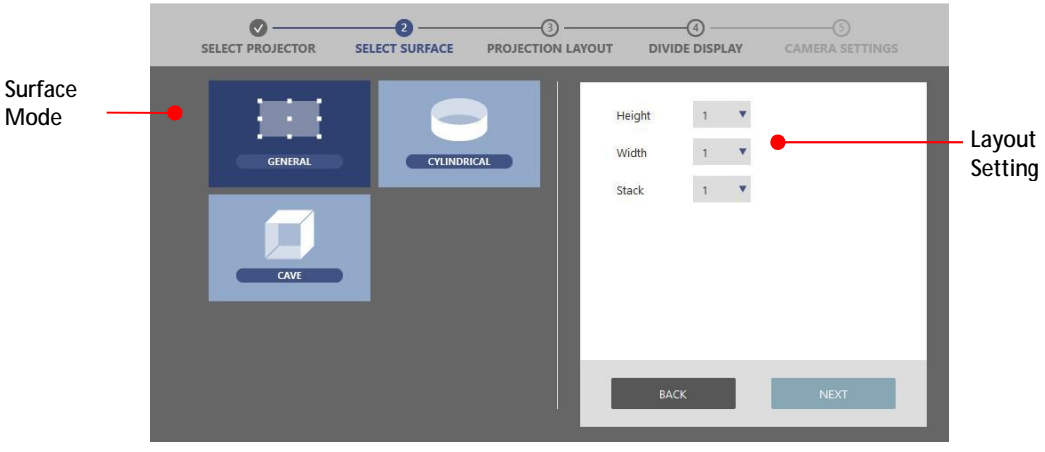

**Scenario Setting**

- 1. The software supports diverse scenario with different layout, general wallpaper, surround (cylinder) and cave.
- 2. Set the numbers of Height, Width and Stack in layout setting fields. The total number of layout projectors must match with the number of grouping projectors.
- 3. Click **NEXT** for the projector mapping.

### **Projectors Mapping**

The setting goes to PROJECTION LAYOUT page.

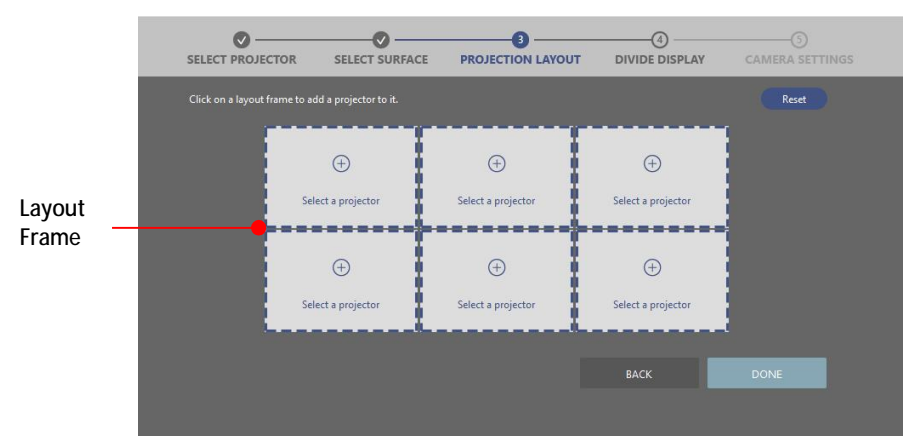

**Projector Mapping**

- 1. Click one of the layout frames to select a projector from pop-up projector list for layout mapping.<br>2. Select a projector, and click OK.
- 2. Select a projector, and click **OK**.

 $\overline{\textcircled{4}}$  -SELECT PROJECTOR S<br>CAMERA SETTING SELECT SURFACE  $\bullet$ PROJECTION LAYOUT Click on a layout frame to add a projector to it. Reset **Position Selection Projector Identify Identify Identify Identify Selection**   $\bigoplus$ 192.168.188.102 Offline  $\overline{\bullet}$  $\bigoplus$  $\bigoplus$  $\oplus$  192.168.188.103 Offline  $\Box$  $\overline{a}$ Select a p ect a projecto

- 3. Repeat step a. and b. to select a projector for each layout frame. Make sure that the layout of the projectors are matching with the actual projection position.
- 4. Click **DONE** to complete the projector mapping; the step is not able to return, unless redo the previous steps.

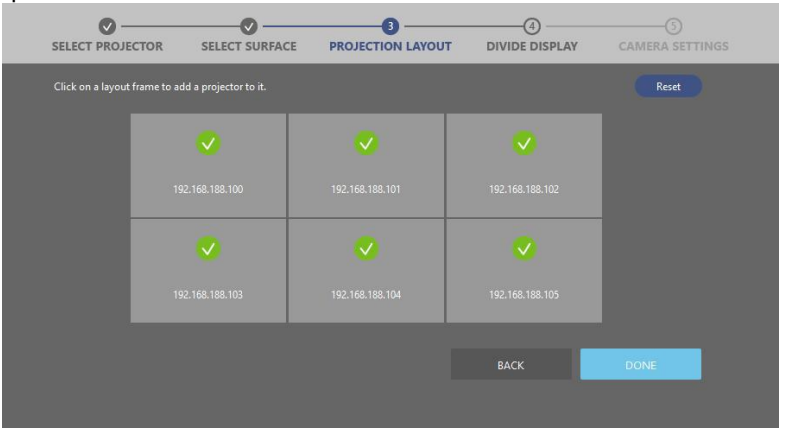

### **4. Setting the Scenario and Layout: CYLINDRICAL**

The setting goes to **SELECT SURFACE** page, Select **CYLINDRICAL** surface for surround blending application.

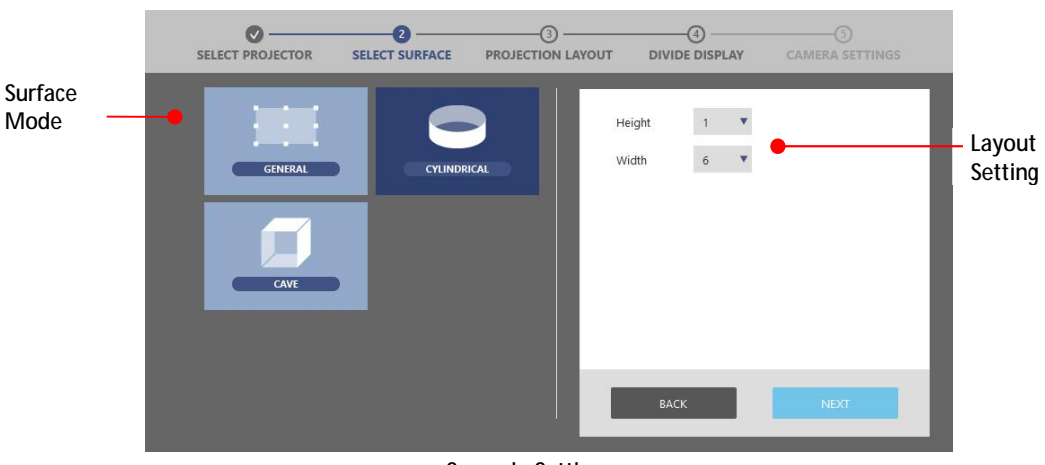

**Scenario Setting**

- 1. The software supports diverse scenario with different layout, general wallpaper, surround (cylinder) and cave.
- 2. Set the numbers of Height, Width in layout setting fields. The total number of layout projectors must match with the number of grouping projectors.
- 3. Click **NEXT** for the projector mapping.

### **Projectors Mapping**

The setting goes to PROJECTION LAYOUT page, at Cylindrical scenario, only support 1xN layout.

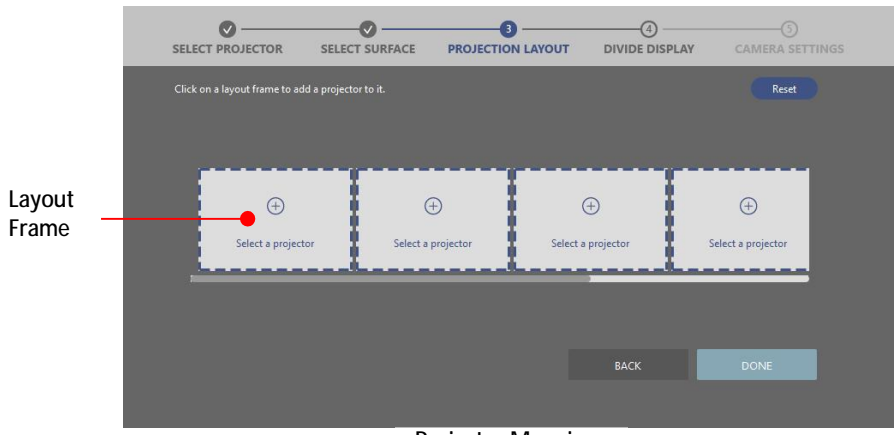

**Projector Mapping** 

- 1. Click one of the layout frames to select a projector from pop-up projector list for layout mapping.<br>2. Select a projector, and click OK.
- 2. Select a projector, and click **OK**.

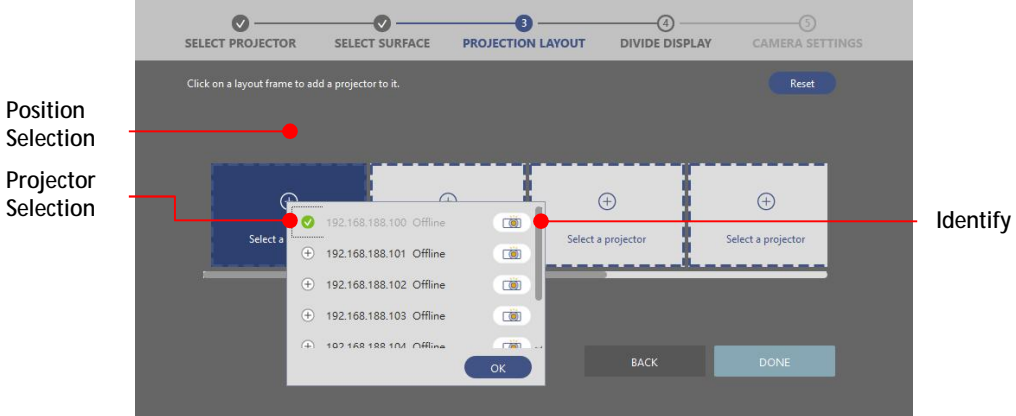

- 3. Repeat step a. and b. to select a projector for each layout frame. Make sure that the layout of the projectors are matching with the actual projection position.
- 4. Click **DONE** to complete the projector mapping; the step is not able to return, unless redo the previous steps.

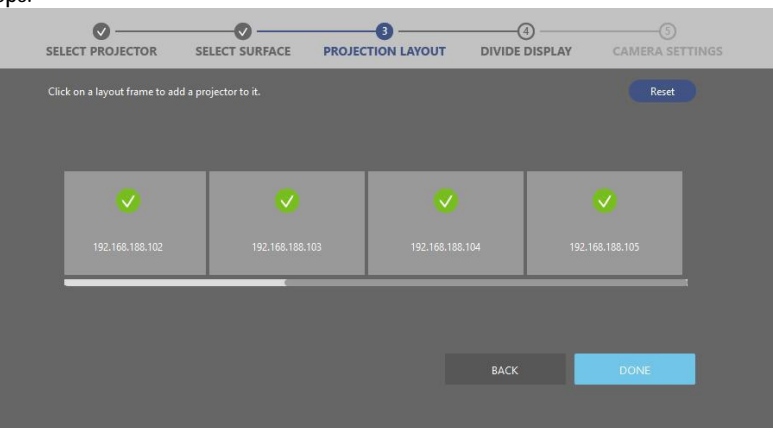

1. Click one of the layout frames to select a display port from graphic card port list for port mapping to image cropping area.

### **5. Setting the Scenario and Layout: CAVE**

The setting goes to **SELECT SURFACE** page, Select **CAVE** surface.

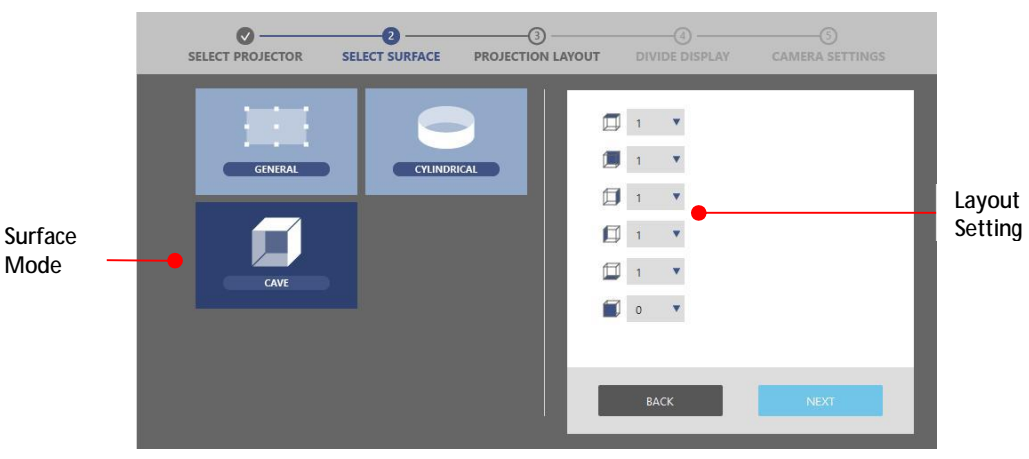

**Scenario Setting**

- 1. The software supports diverse scenario with different layout, general wallpaper, surround (cylinder), cave and custom (irregular layout).
- 2. Set the each side number in layout setting fields. The total number of layout projectors must match with the number of grouping projectors.
- 3. Click **NEXT** for the projector mapping.

### **Projectors Mapping**

The setting goes to PROJECTION LAYOUT page, at CAVE scenario.

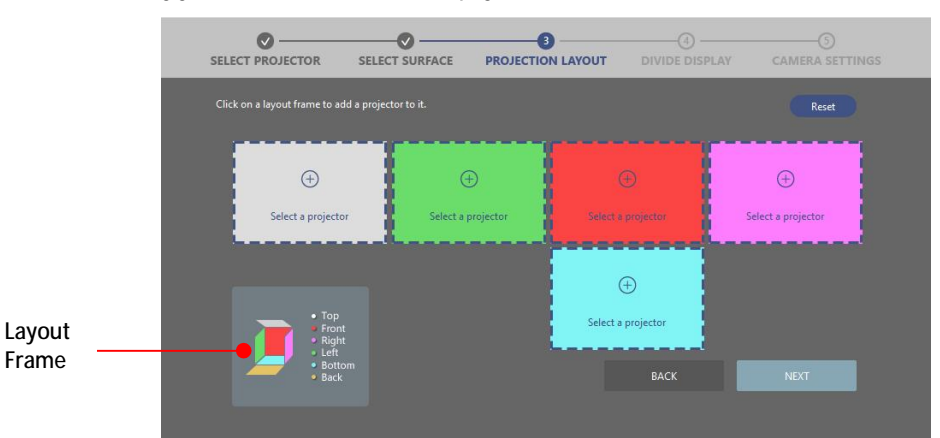

**Projector Mapping**

 $\bullet$ 

- 1. Click one of the layout frames to select a projector from pop-up projector list for layout mapping.<br>2. Select a projector, and click OK.
- 2. Select a projector, and click **OK**.  $\bullet$

 $\overline{\phantom{a}}$ 

**Projecto Selection Position Selectio** 

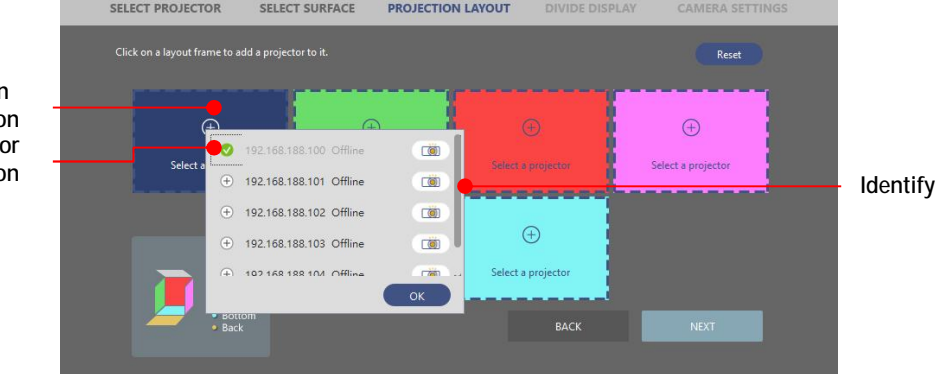

- 3. Repeat step a. and b. to select a projector for each layout frame. Make sure that the layout of the projectors are matching with the actual projection position.
- 4. Click **DONE** to complete the projector mapping; the step is not able to return, unless redo the previous steps.

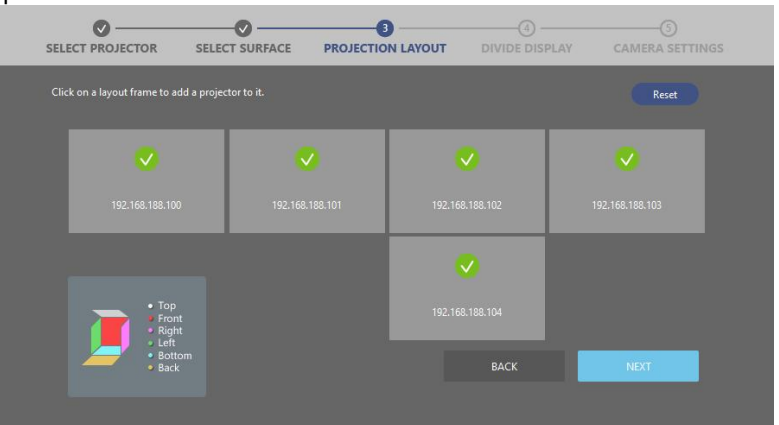

### **6. Adjusting the images**

This tool offers three ways to adjust the images - warping, blending, masking, black level and HSG. To switch between the functions, use the function tabs at the right top corner of the main workspace.

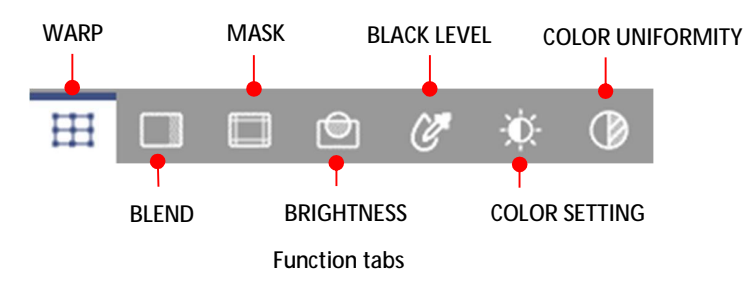

### **I. Warping the images**

Image warping is used to make an image look visually correct when it is projected onto a non-planar screen. Use the settings on the **WARP** page to change the image shape.

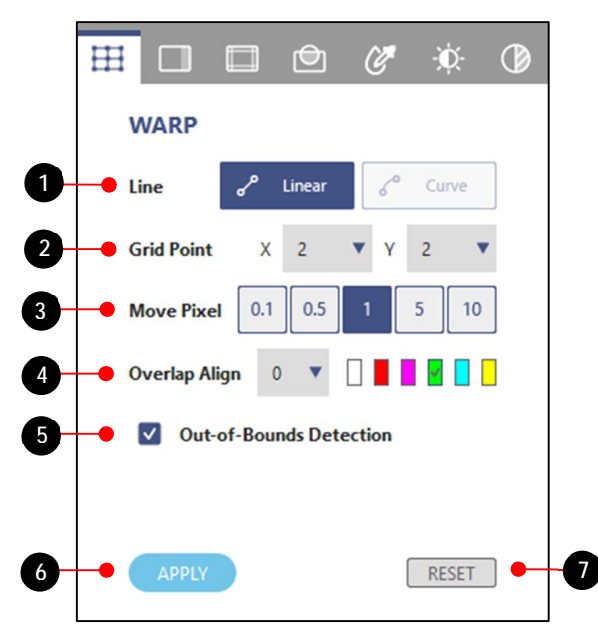

#### **Function tab - WARP**

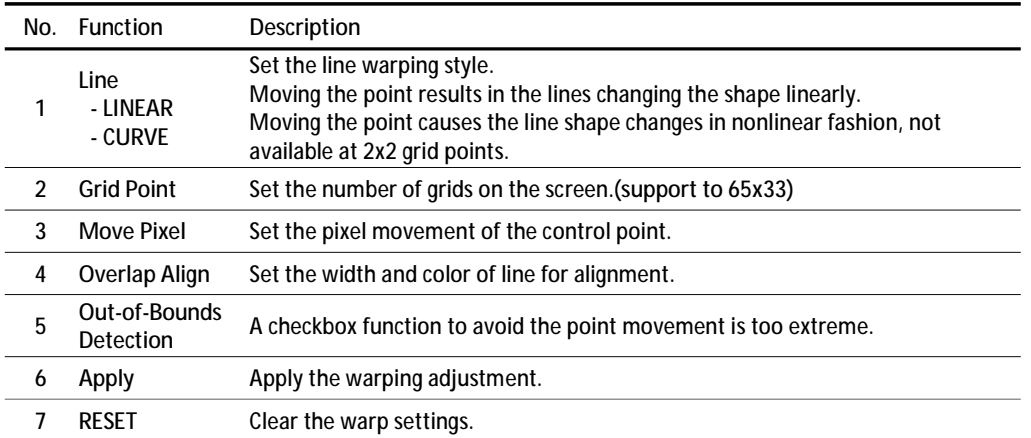

### **Warping an image**

Complete following steps to warp an image.

- 1. Choose a projector by clicking on its layout frame or choose it from the **Layer** tab.
- 2. At the **Test Pattern** toolbar, select the grid test pattern on projection.
- 3. At the **Line** field, select the line warping style from **LINEAR** or **CURVE** according to the screen type.

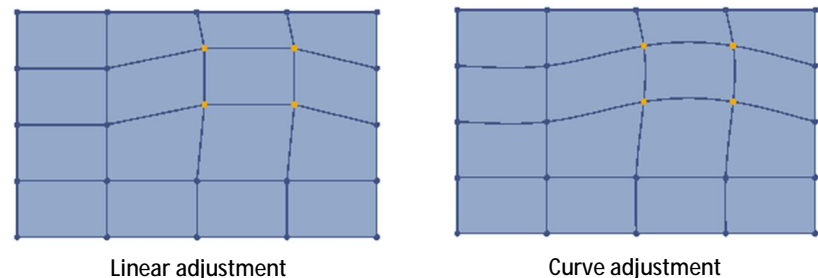

- 4. At the **Grid Point** field, select the number of grids on the screen. Start with a minimal number of grids (2x2) and gradually increase the number when adjusting. If starting with a larger grid number, you will lost the current adjustment when trying to reduce the number.
- 5. At the **Test Pattern** toolbar, click the **ALIGN** button to align the test pattern lines with the grid points.
- 6. At the **Move Pixel** field, adjust the slider or enter a value to set the number of pixels that the selected point moves each time. Shortcuts: Press **Ctrl** + **Up arrow** to increase the pixels, or **Ctrl** + **Down arrow**  to decrease the pixels.
- 7. Select the points you want to move. The chosen ones turn to orange.
- 8. To warp the image, click and drag the grid points to move them, or use the keyboard arrow keys.

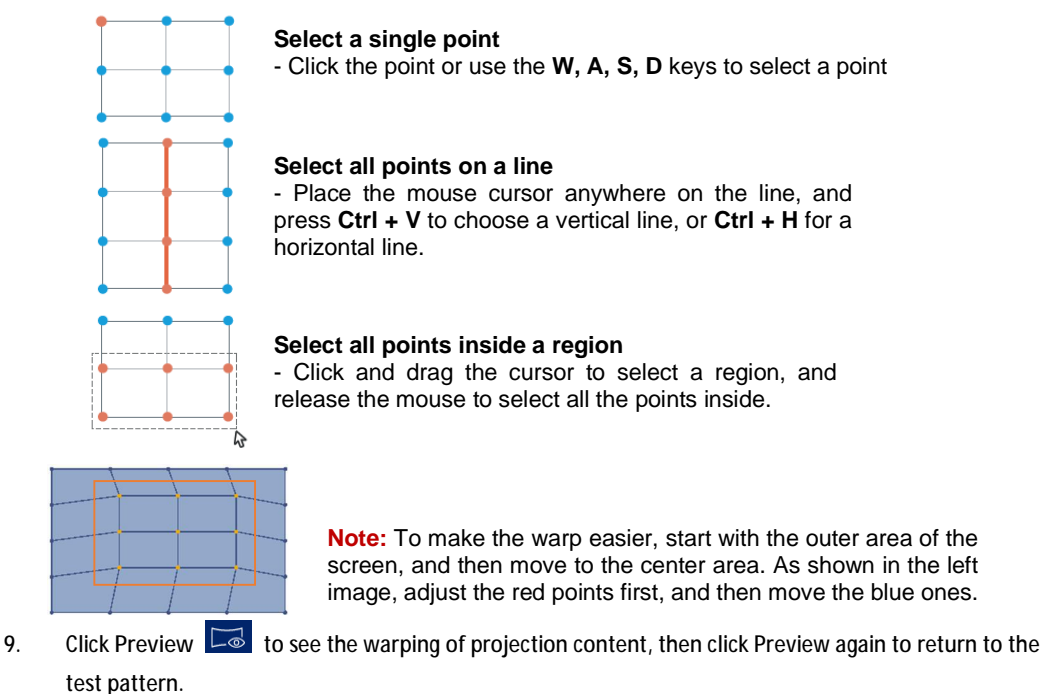

### **Warping for image blending**

When performing edge blending on two adjacent images, slightly change the shape of the overlapped area helps align the two images more precisely. In the example below, two projectors are placed side by side, and warping the overlapped edges of the images helps achieve a better edge alignment.

- 1. For better alignment manually, set two test patterns with the same number of grid lines, **but different grid line color**.
- 2. Adjust the warp control points for grid line alignment on overlapped area.

For example, point A of left projection is moved down to align the top line of right projection, and point B of right projection is moved down to align the bottom line of left projection.

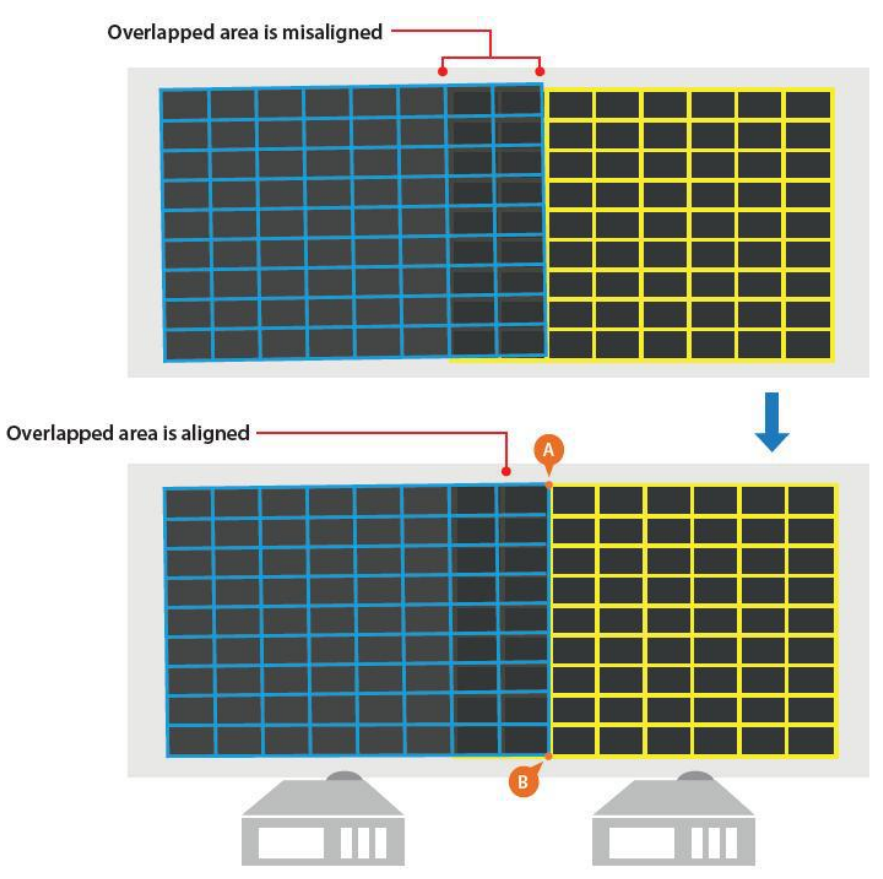

Warp for edge blending

### **II. Blending the images**

### **Edge Blending**

Image blending is an image process to merge two or more partial images to a complete image. Use the settings on the **BLENDING** page to blend the images.

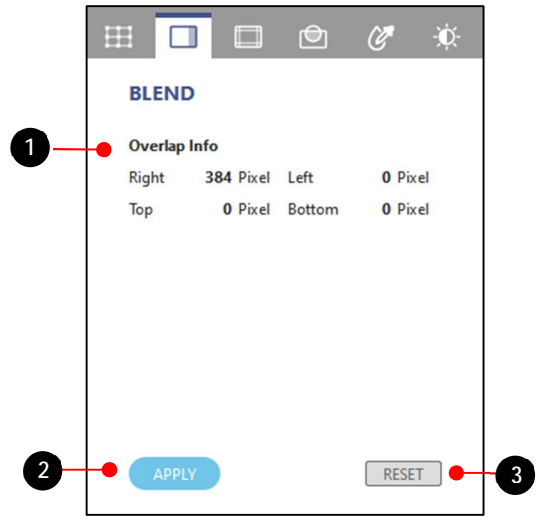

**Function tab - BLEND**

| No. | <b>Function</b>        | Description                                  |
|-----|------------------------|----------------------------------------------|
|     | Overlap<br>Information | Top/Bottom/Left/Right Overlap blending width |
|     | Apply                  | Enable the blending data.                    |
|     | Reset                  | Reset blending width to default setting.     |

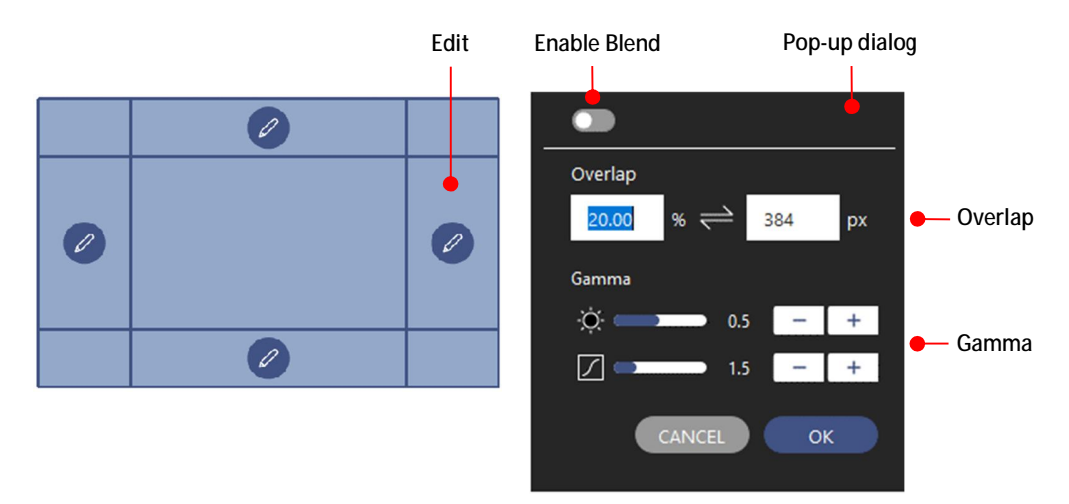

#### **Setup the blend edge**

Following steps to complete image blending.

- 1. Click on layout frame or choose one from the **Layer** tab.
- 2. Set the background and grid color of test pattern on toolbar as below,
	- Set the same background color to all projectors.
	- Set the same number of test pattern lines to all projectors.

- Set different line color of test pattern to adjacent projectors.
- 3. Click the **Edit** icon on the edge that you want to apply the blending.
- 4. Set the blending in pop-up dialog as below,
	- Switch on the Enable toggle button **●** to enable the blending effect.
	- At the **Overlap** field, set the overlap width for blending by image percentage or pixel value. The percentage and pixel value is based on the projection resolution.
	- Adjust the **Gamma** setting to change the inflection and gradient of gamma curve.
	- Click **OK** to apply the blending setting to the edge.
- 5. Enable the blending effect, the selected edge is applied with a gradient effect.
- 6. Click **Preview** to see the blending effect on projection content, then click **Preview** again to return to the test pattern.

### **III. Masking**

Masking function allows you to mask out a part of a screen, creating a special visual effect. You can create a mask using the preset patterns, or use an image from external source.

**Note:** The mask function only accepts external image in BMP/JPEG/PNG format with a color greyscale of 0 (black) or 255 (white).

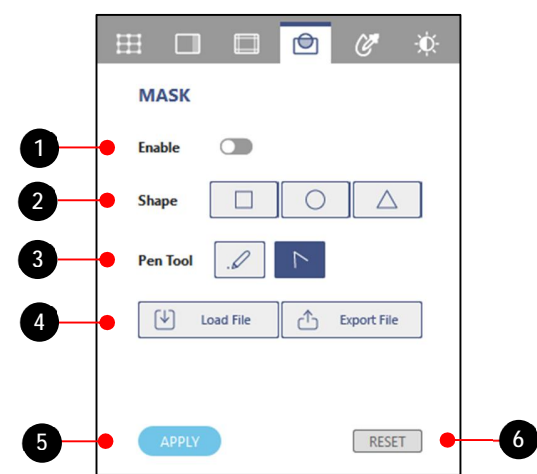

#### **Function tab - MASK**

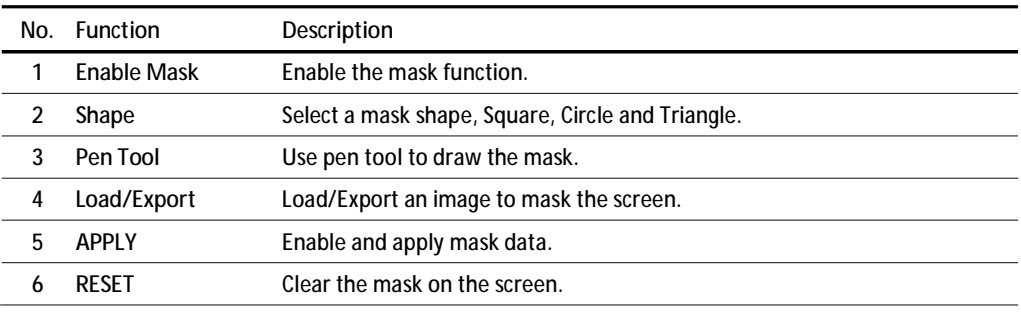

#### Creating a new mask

Following steps to create a new mask,

- 1. Click on layout frame or choose one from the **Layer** tab.
- 2. Set white background color to all projectors.
- 3. Switch on the toggle button  $\Box$  to enable the mask effect.
- 4. At the **Shape** field, select a shape to adjust the size and position for the mask on the screen. User can right click mouse to reverse the mask area of shape in **"Invert color"** or change the shapes' layers in **"Layer setting"**.

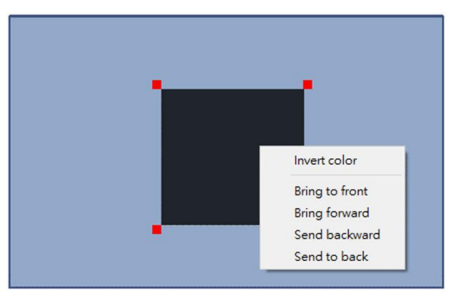

**Invert the mask and the layer setting**

- 5. Click and drag the mask shape to move the position.
- 6. Use the control point on the mask to change the size and shape.
	- Left mouse click and drag one of the adjustment point to adjust the mask shape.
	- Right mouse click to rotate the mask shape.

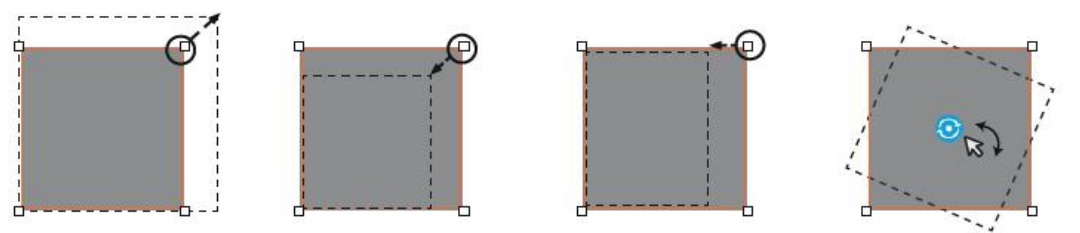

#### **Edit the mask**

7. Click **Preview** to see the mask effect on projection, then click **Preview** again to return to the test pattern.

### **Loading a mask**

Following steps to load the image file to mask the screen.

1. Load the image file at BMP/JPEG/PNG format with a color greyscale of 0 (black) or 255 (white).

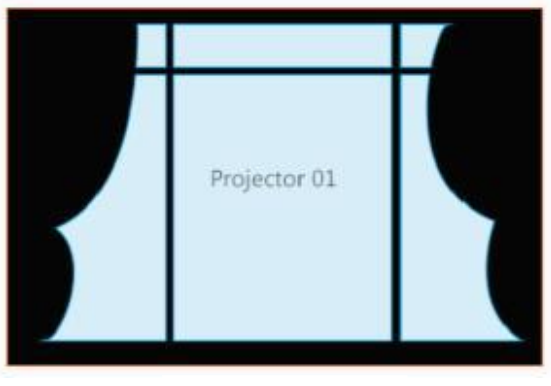

#### **Load a mask pattern**

**Note:** The mask image does not support any modification, such as position moving, resize or rotation.

2. Click Preview  $\boxed{\leq 1}$  to see the mask effect on projection, then click Preview again to return to the test pattern.

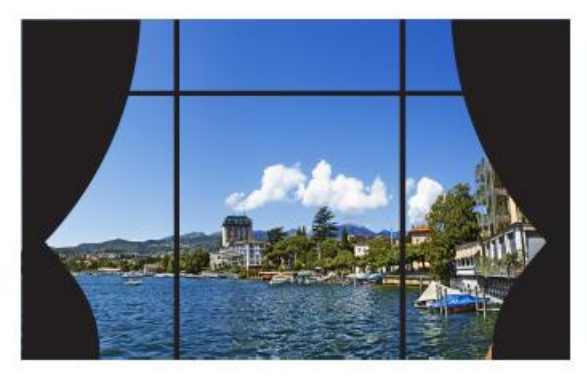

**Preview a mask**

### **IV. Hotspot Reduction**

Image blending is an image process to merge two or more partial images to a complete image. Use the settings on the **BLENDING** page to blend the images.

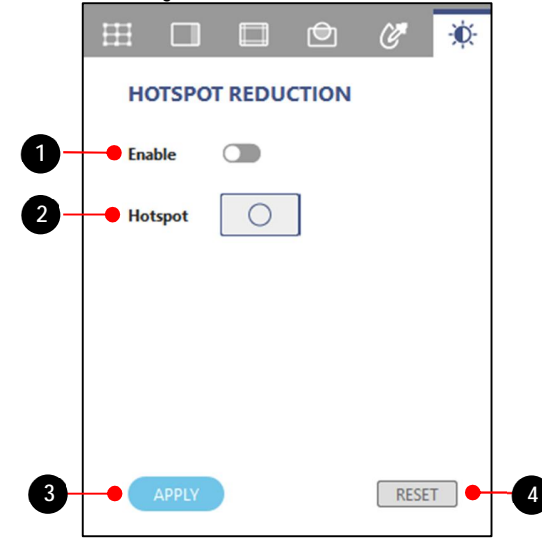

**Function tab - BRIGHTNESS**

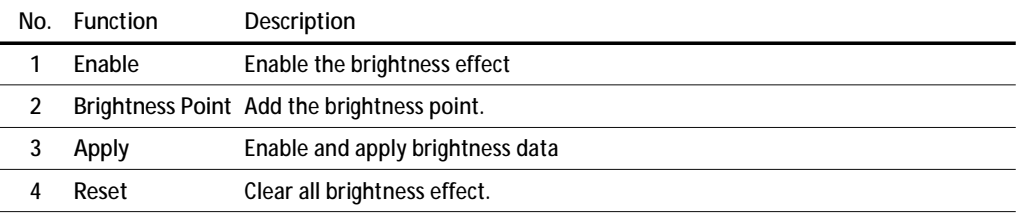

Following steps to complete the brightness effect.

- 1. Click on layout frame or choose one from the **Layer** tab.
- 2. Click on Brightness Point **Hotspot CO** to add the brightness effect on projection.

3. Adjust the area of brightness effect by dragging the corner control point as below,

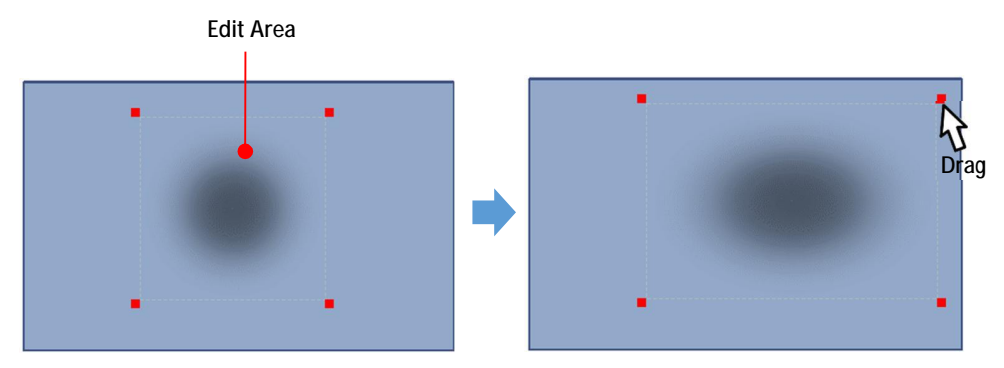

**Setup the blend edge**

### **V. Black Level**

The black image would be brighter on the most overlap area than the rest area. User can adjust the black level on the rest area to get the uniform black image, but less contrast. Please make reference to below black level effect.

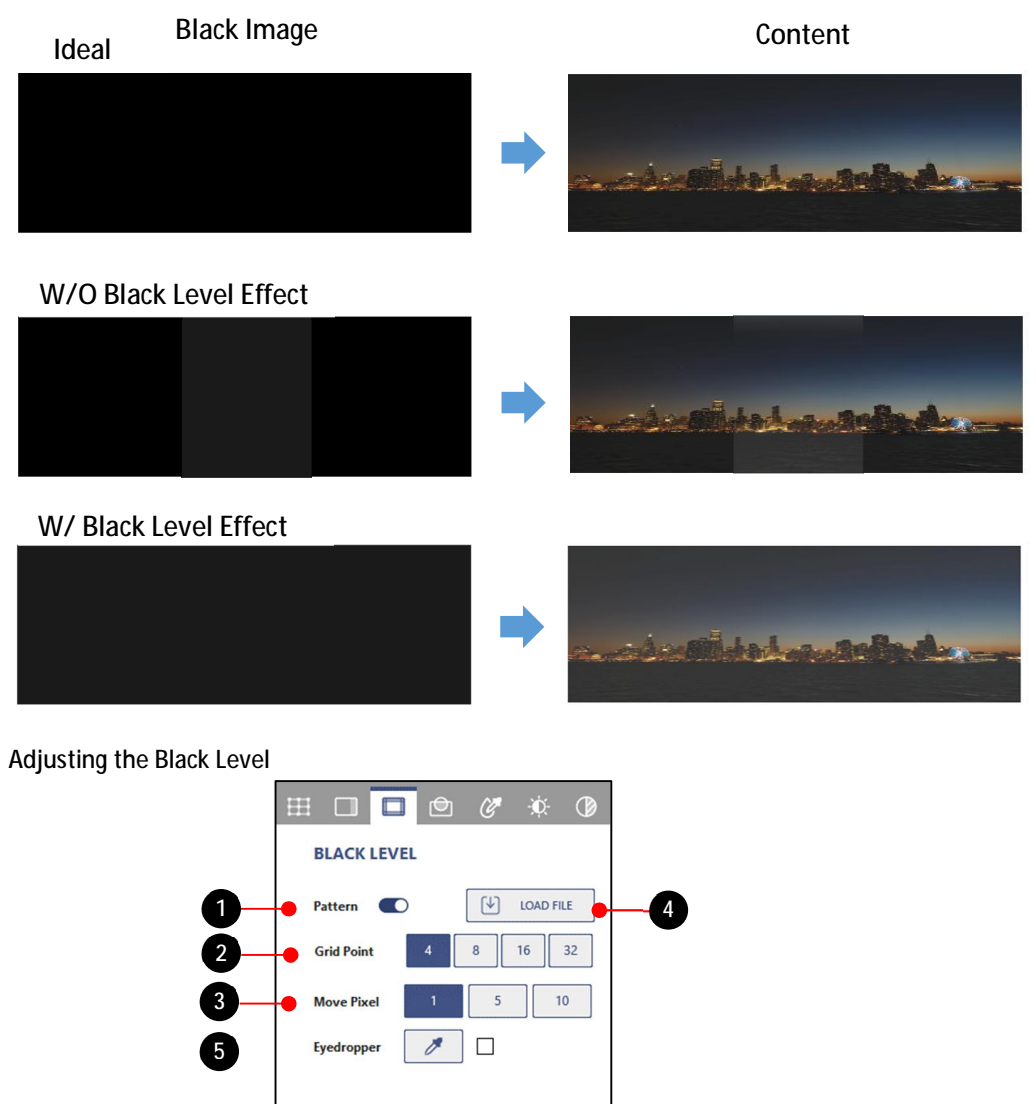

**Function tab – BLACK LEVEL**

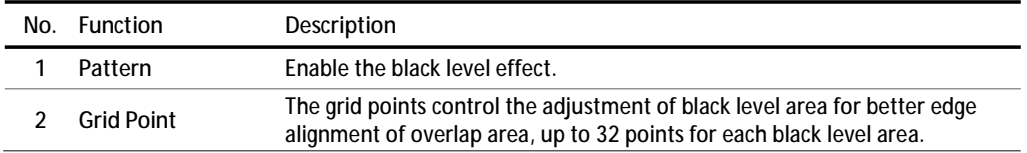

**6**

RESET

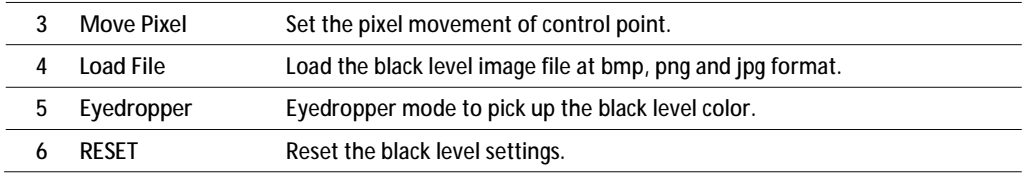

rlapped area and the black border to make them look like the same with the overlapped area.

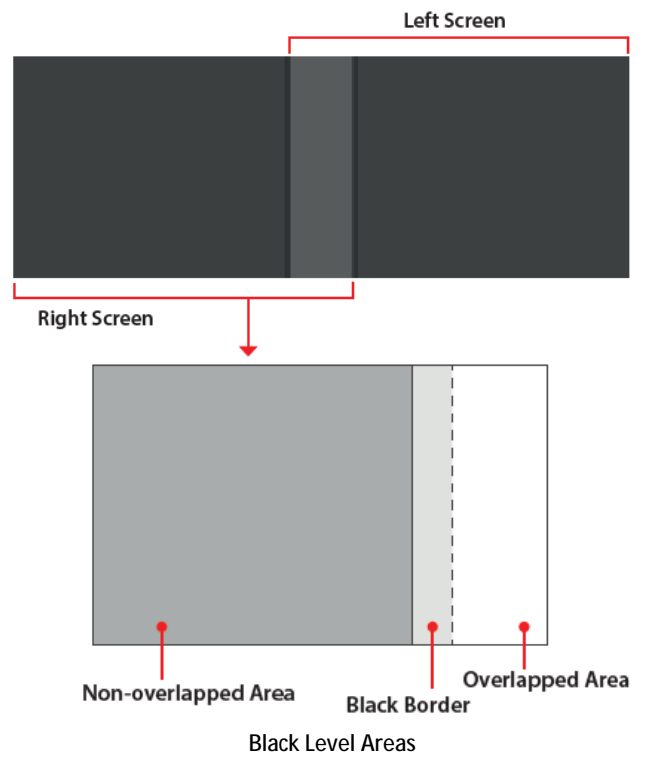

Following steps to adjust the black level:

- 1. Make sure that the black level adjustment is under dark field for good observation of black level variation.
- 2. Click on layout frame or choose one from the Layer tab. Enable the Pattern of black level on projection.
- 3. Select the **Grid Point** value. The grid points control the adjustment of black level area for edge alignment with adjacent overlap area, up to 32 points adjustment for each black level area.

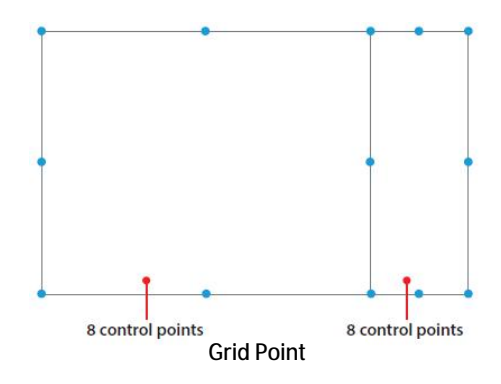

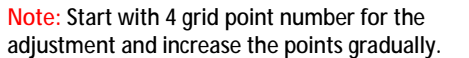

4. Set **Move Pixel** to control the movement for accurate alignment of adjacent black level area, user can set the value accordingly.

- 5. Select adjustment areas using the control points. You can select two areas to adjust, one for the nonoverlapped area, and one for the black border.
	- a. Click on the point you want to move.
	- b. Drag the selected point to change its position on the canvas, or use the keyboard arrow keys.

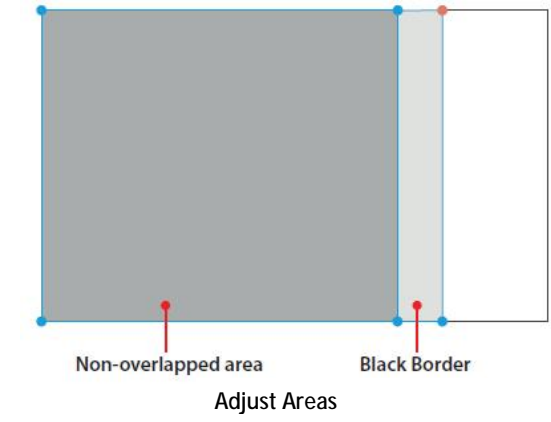

6. To adjust the black level color of the selected adjustment area, click on one of the area and adjust the black color in **Color Picker** dialog.

| <b>Color Picker</b> |             | Reset                  |
|---------------------|-------------|------------------------|
| <b>New</b>          | R<br>-      | $\mathbf{o}$<br>$^{+}$ |
|                     | G<br>-      | $+$<br>$\mathbf{0}$    |
| Current             | B<br>-      | $\mathbf{0}$<br>$+$    |
|                     | <b>EXIT</b> | <b>APPLY</b>           |

**Color Picker**

- 7. Enter the RGB value or drag the slider to set the color of the selected area.
- 8. Click **OK** on the **Color Picker** dialog to apply the value to the selected area.
- 9. Repeat step 6 to 8 to adjust the color of the adjustment areas until they look like the same with the overlapped area.

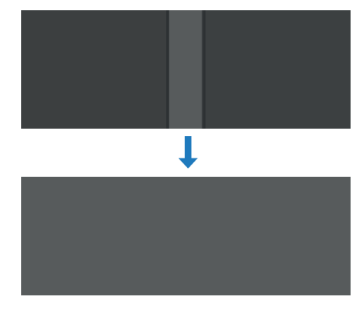

**Black Level Adjustment**

10. To adjust the black level color of the selected adjustment area, click on  $\overline{f}$  sedropper  $\overline{f}$   $\overline{f}$  to enable the eyedropper color palette and adjust the black color in **Color Palette** dialog.

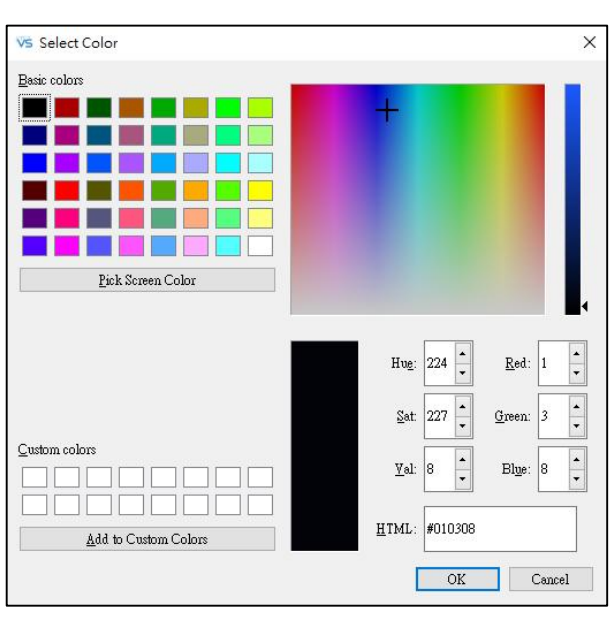

**Color Eyedropper**

- 11. Enter the RGB value or pick the color from color palette to set the color of the selected area.
- 12. Click **OK** on the **Color Palette** dialog to apply the value to the selected area.
- 13. Repeat step 10 to 12 to adjust the color of the adjustment areas until they look like the same with the overlapped area.

### **VI. HSG Adjustment**

HSG function allow you to adjust HSG setting of the projector.

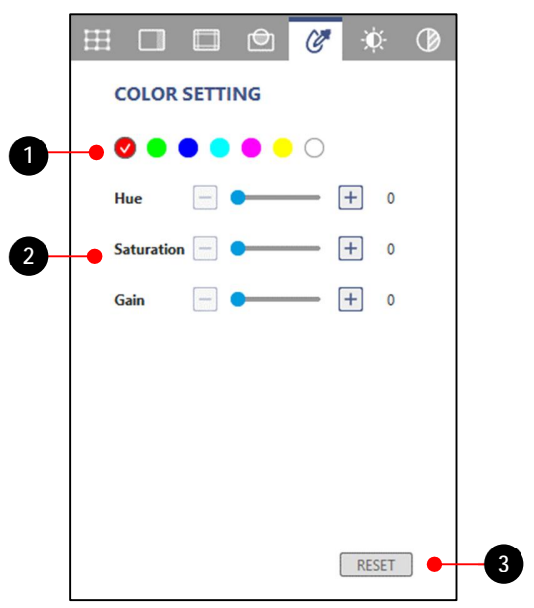

**Function tab - HSG**

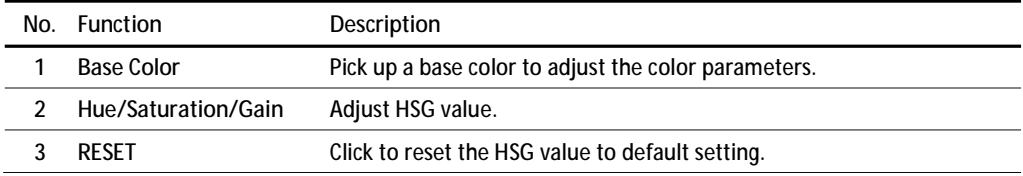

### **VII. Color Uniformity**

Color uniformity is to adjust the uniformity gain of projection image to improve the uniformity performance.

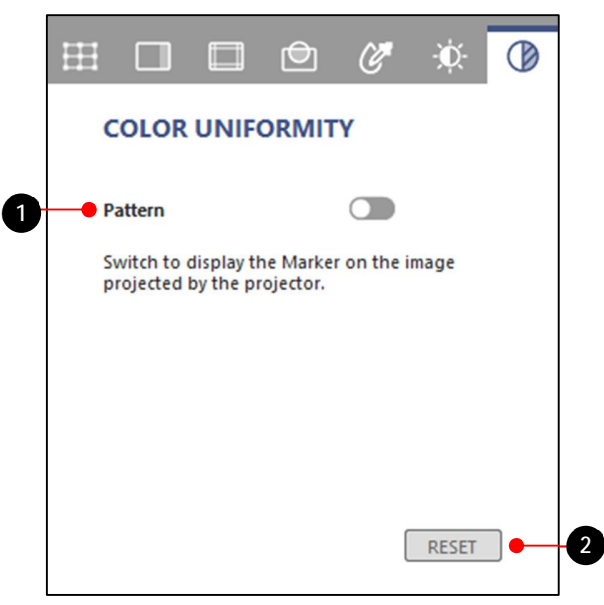

**Function tab - Color Uniformity** 

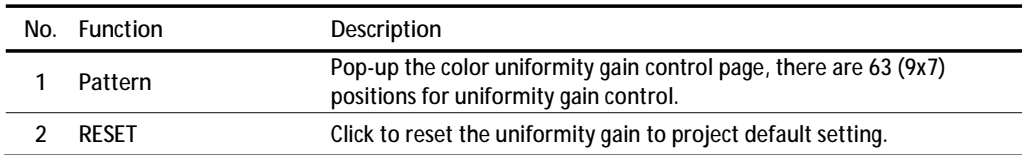

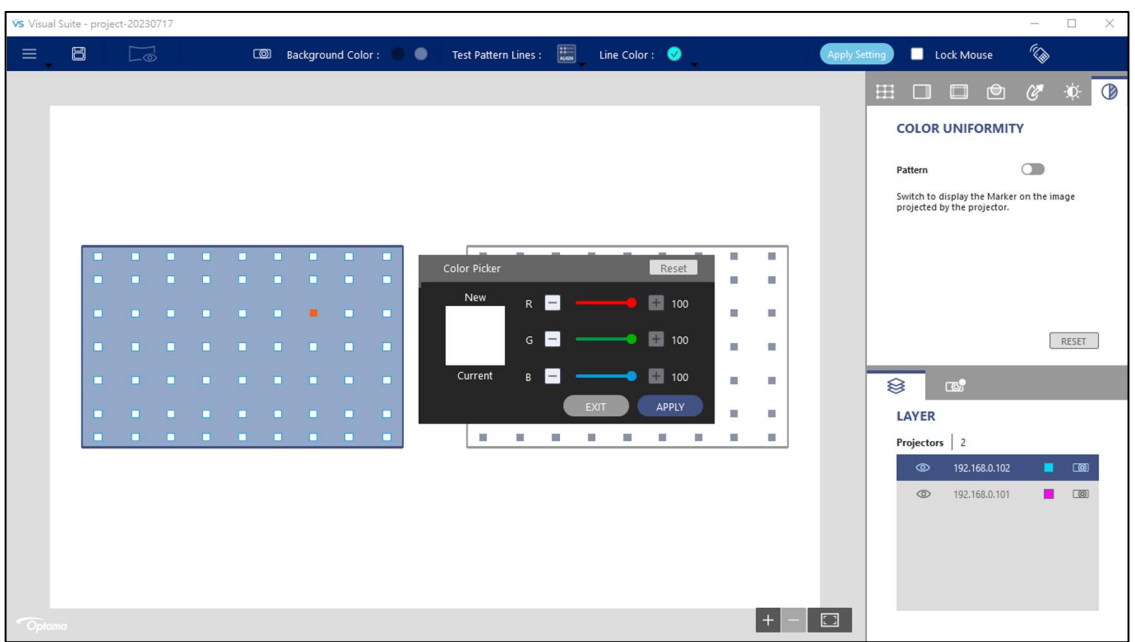

Complete following steps to adjust the color uniformity:

- 1. Switch to the Color Uniformity function tab. The test pattern automatically changes to the image of Color Uniformity control points.
- 2. Choose one position and double click to get uniform color display.
- 3. Click **APPLY** to set the uniformity gain to projection image.